## **คู่มือขั้นตอน การใช้บริการระบบ E – Services เทศบาลตำบลหนองหงส์**

1. เปิดโปรแกรม browser พิมพ์ ชื่อหน่วยงาน หรือ URL ของเว็บไซต์หน่วยงาน

https://www.tbnonghong.go.th/ กด Enter  $\leftarrow$   $\rightarrow$   $\leftarrow$   $\leftarrow$   $\leftarrow$  https://www.tbnonghong.go.th  $\bullet \bullet \bullet \bullet \bullet$ Gmail *Augs* III ของเว็บไซต์หน่วยงาน Google  $\begin{array}{ccc} \mathbf{m} & \mathbf{U} & \mathbf{C} \end{array}$ ด้นหาด้วย Google - ดีใจจัง ด้นแต้วเจอเลย uana Google Tu: English

๒. จะปรากฏ หน้าหลักของเว็บไซต์ แล้วคลิกที่ คลิกเมนู " E-service"

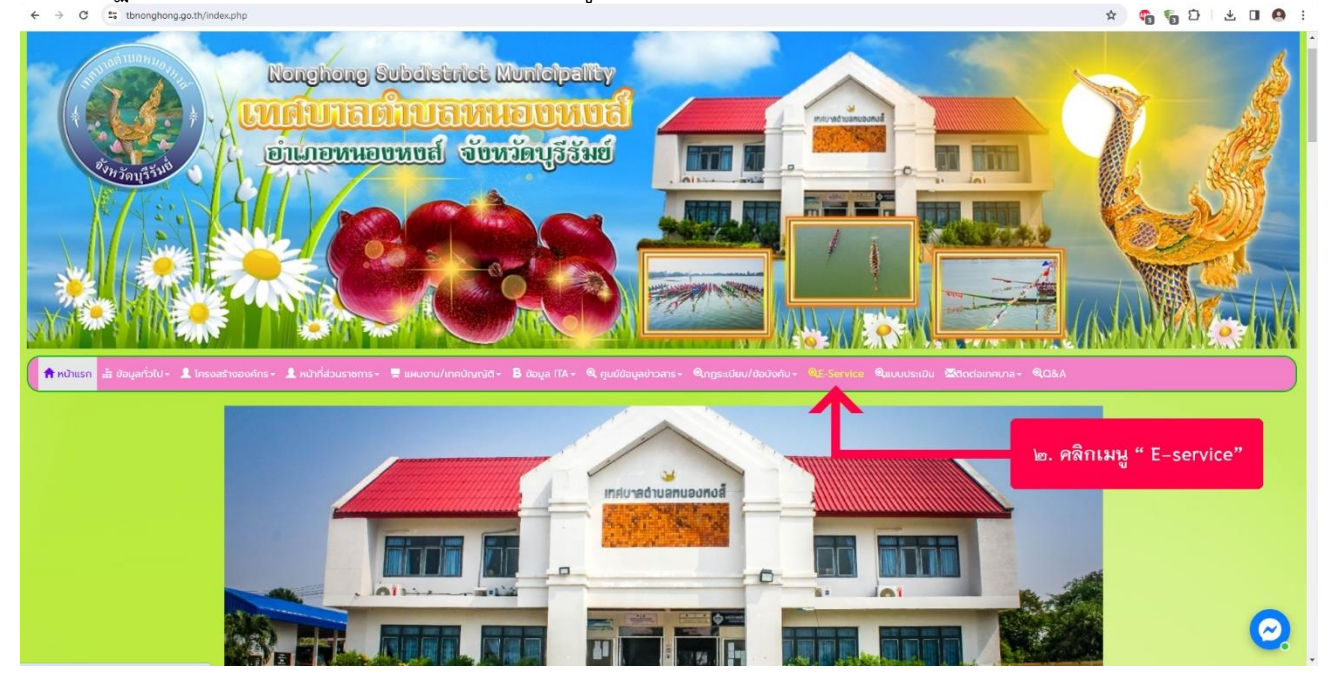

3. เลือก หัวข้อ 1- 6 ที่ต้องการขอรับบริการ

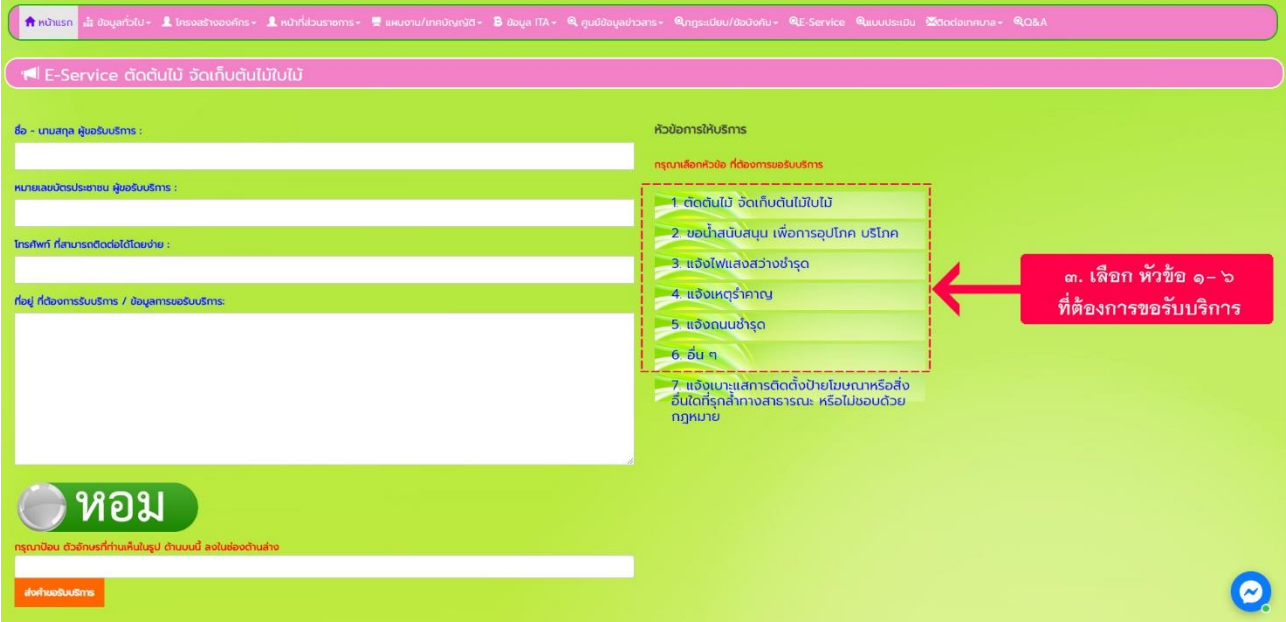

4. กรอกข้อมูลตามแบบฟอร์มให้ครบถ้วน

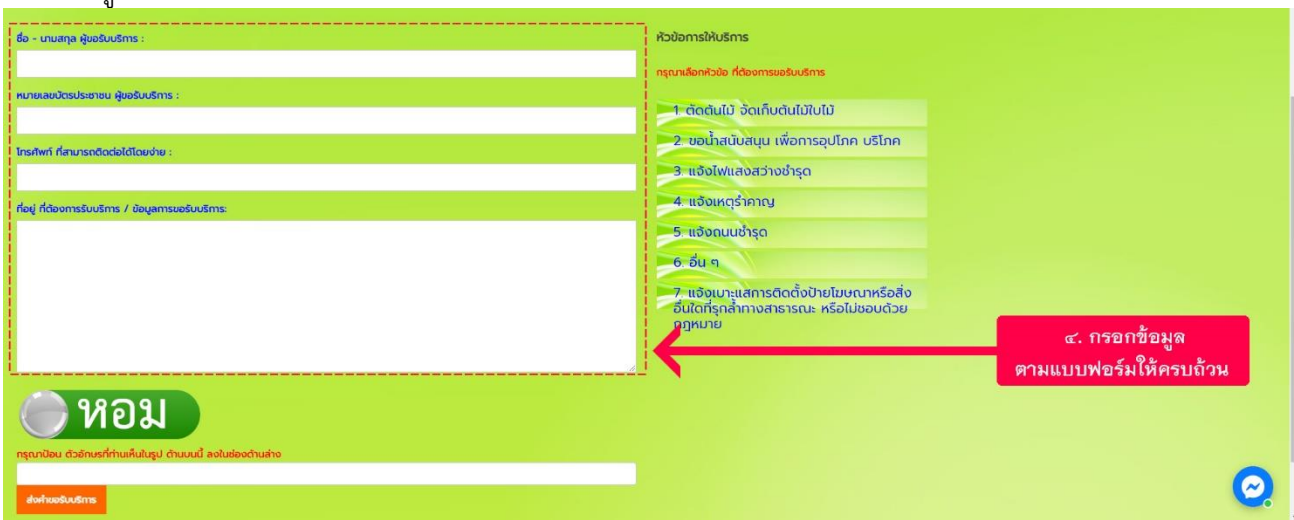

5. เมื่อกรอกข้อมูลตามแบบฟอร์มครบถ้วนเรียบร้อยแล้ว พิมพ์ตัวอักษรที่ท่านเห็นในรูปด้านบนนี้ แล้วกด "ส่งคำขอรับบริการ"

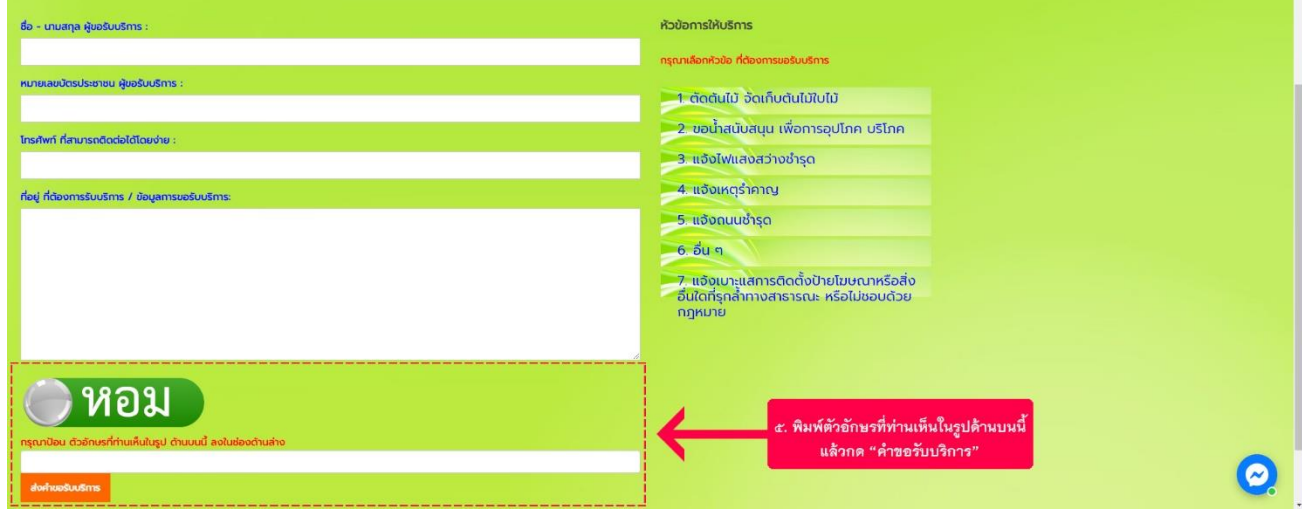

## **[ช่องทางแจ้งเบาะแสการติดตั้งป้ายโฆษณาหรือสิ่งอื่นใดที่รุกล้ำทางสาธารณะ หรือไม่ชอบด้วยกฎหมาย](https://docs.google.com/forms/d/e/1FAIpQLSdd-LCUUz7lURMYR5ul3Lp7xK0I4W1BcKUCWKF6tEi522juFg/viewform?pli=1)**

๑. หน้าบริการออนไลน์ E-Service เลือก หัวข้อ ๗ "แจ้งเบาะแสการติดตั้งป้ายโฆษณาหรือสิ่งอื่นใดที่รุกล้ำทาง สาธารณะ หรือไม่ชอบด้วยกฎหมาย"

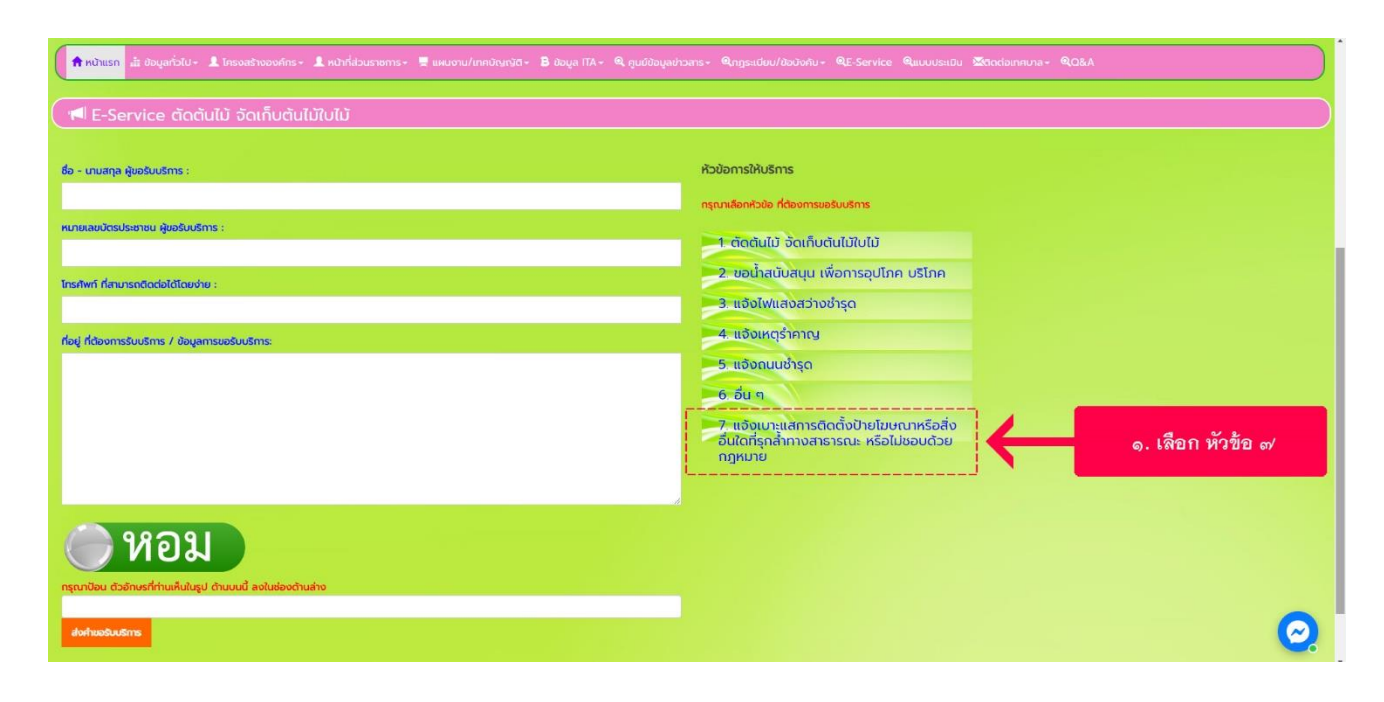

2. กรอกข้อมูลตามแบบฟอร์มให้ครบถ้วน (\* ระบุว่าเป็นคําถามที่จําเป็น) แล้วกด "ส่ง"

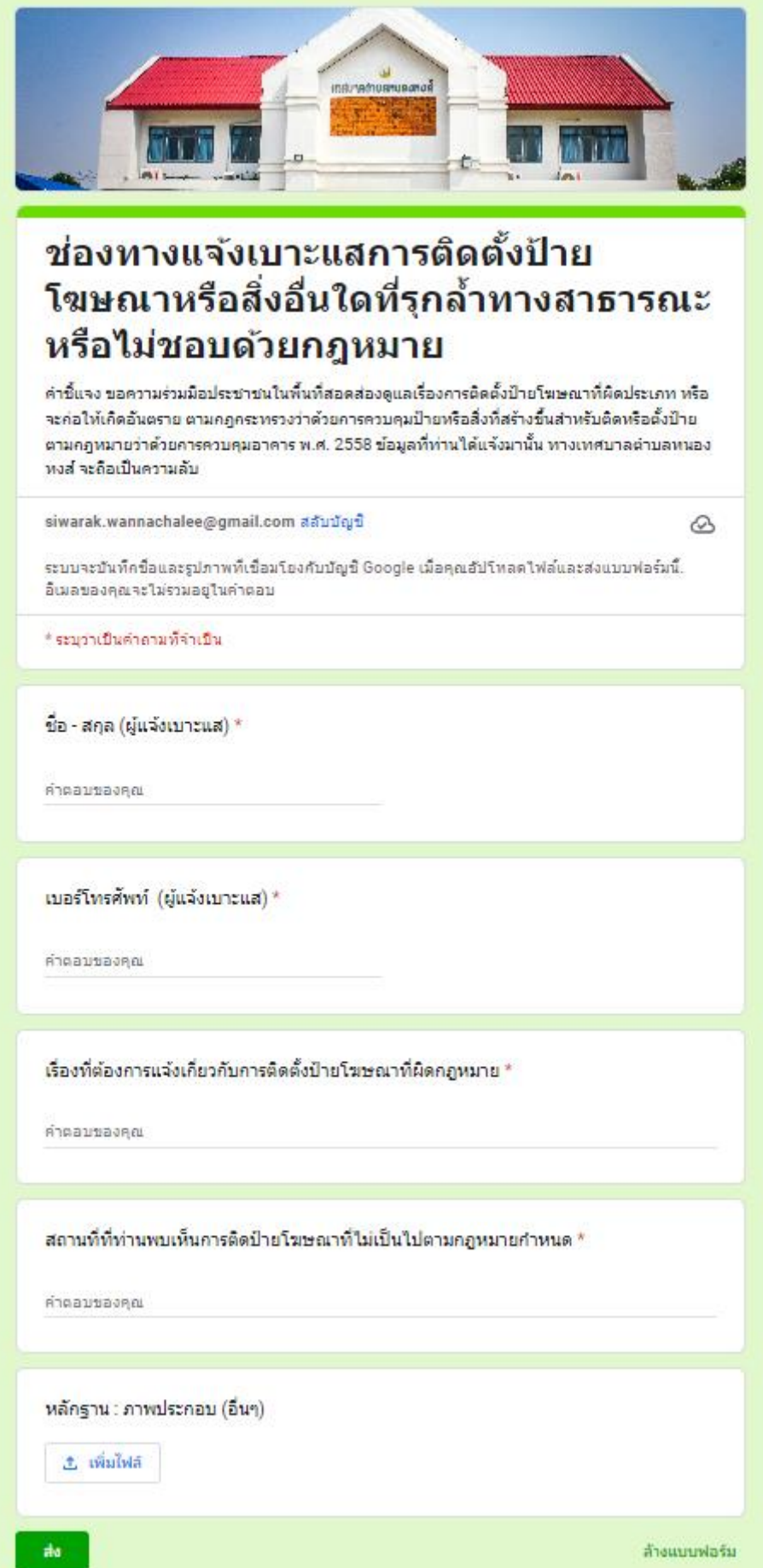